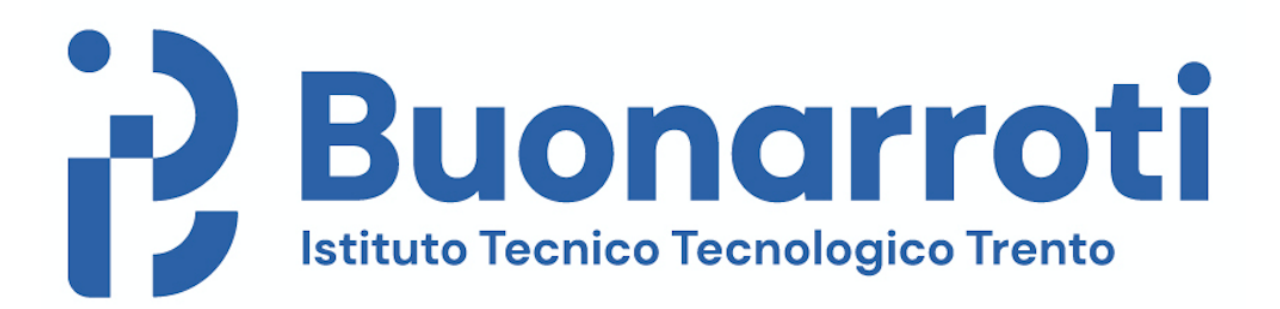

## Manuale d'uso

# Guida alla gestione e all'utilizzo dell'applicativo web PrenOra

## Sommario:

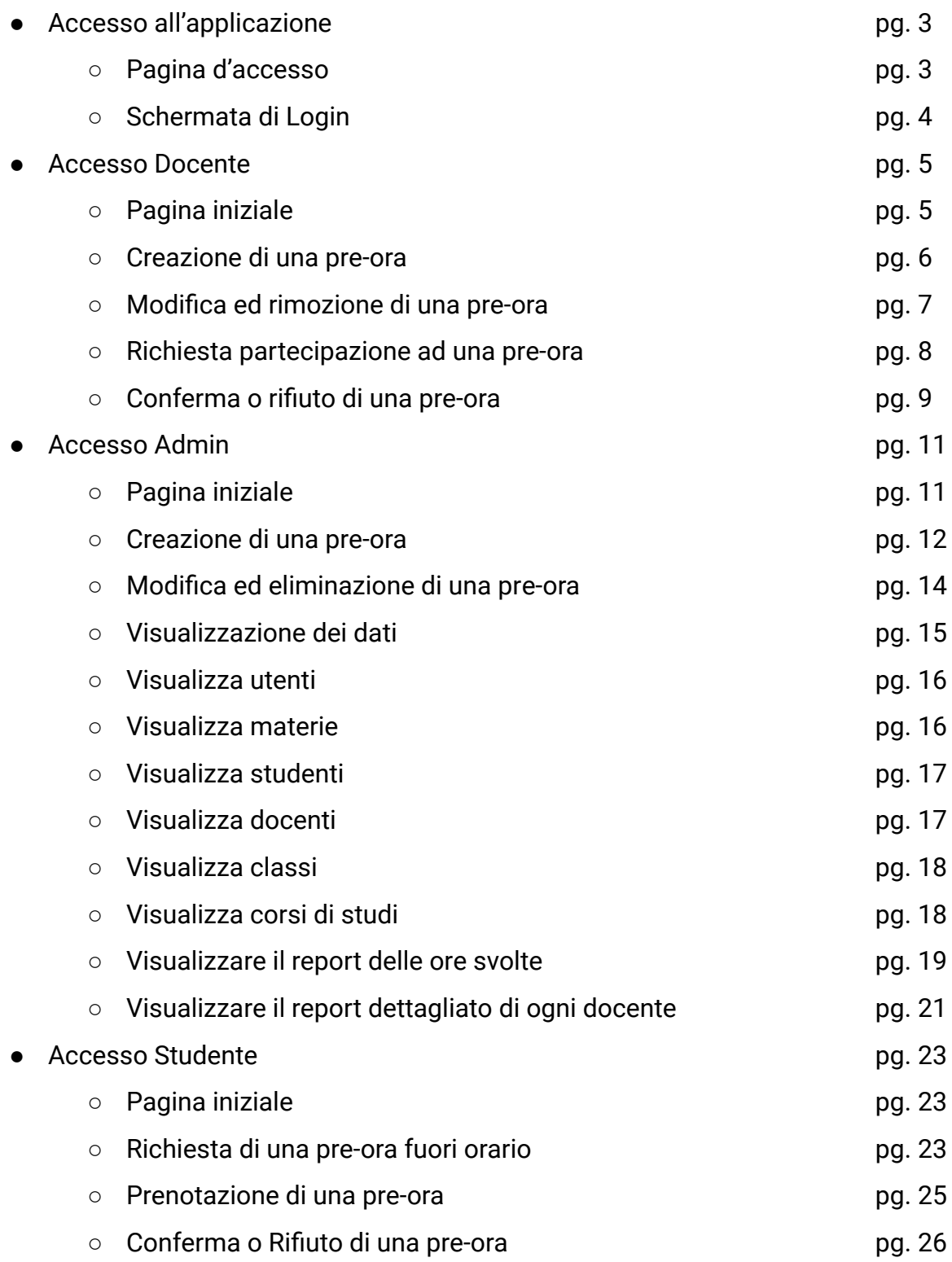

## Accesso all'applicazione

Questo manuale si rivolge agli studenti, docenti ed amministratori del corso serale dell'ITT Buonarroti ed ha lo scopo di illustrare le procedure per la consultazione e la prenotazione di pre-ora sia in orario che fuori orario.

### **Pagina d'accesso**

![](_page_2_Picture_4.jpeg)

Fig. 1

Collegandosi all'URL: <https://www.seralebuonarroti.netsons.org>, appare la schermata iniziale (Fig. 1), dove è possibile visualizzare una breve descrizione del sito web.

### **Schermata di login**

![](_page_3_Picture_2.jpeg)

#### Fig. 2

Per effettuare il login ed accedere al calendario delle pre-ora è necessario cliccare sul collegamento "LOGIN" posizionato in alto a destra (Fig. 2) ed effettuare l'accesso con l'account istituzionale: [nome.cognome@buonarroti.tn.it.](mailto:nome.cognome@buonarroti.tn.it)

## Accesso docente

### **Pagina iniziale**

![](_page_4_Picture_63.jpeg)

#### Fig. 3

Una volta effettuato l'accesso con un account istituzionale(@buonarroti.tn.it) di un docente appariranno le pre-ora calendarizzate (Fig. 3).

### **Creazione di una pre-ora**

![](_page_5_Figure_2.jpeg)

#### Fig. 4

Cliccando sul menù a tendina in alto a destra è possibile inserire delle nuove pre-ore (Fig. 4).

![](_page_5_Picture_112.jpeg)

#### **INSERIMENTO PRE-ORA**

Fig. 5

Cliccando sul collegamento "Inserisci Pre Ore" apparirà un modulo per la creazione (Fig. 5) e l'inserimento nel sistema di una nuova pre-ora.

Bisognerà scegliere la materia, selezionandola da un apposito menù a tendina, la periodicità della pre-ora (ogni quanto viene ripetuta la pre-ora: settimanalmente, mensilmente o nessuna), la data e l'ora di inizio e fine.

Una volta riempiti tutti i campi, cliccando sul bottone azzurro "INSERISCI PREORA" la pre-ora apparirà sul calendario.

Per tornare alla schermata precedente basterà cliccare su "PRE-ORA BUONARROTI" in alto a sinistra.

### **Modifica ed rimozione di una pre-ora**

![](_page_6_Picture_329.jpeg)

Fig. 7

Facendo un semplice click su una singola pre-ora mostrata sul calendario, verrà mostrato un pop up come in Fig. 7, dove è possibile modificare l'orario di inizio e fine e/o il numero d'aula. Le modifiche vengono salvate cliccando sull'apposito bottone blu "SALVA MODIFICHE" oppure, mediante il bottone rosso "CANCELLA PREORA", verrà cancellata quella determinata pre-ora.

### **Richiesta partecipazione ad una pre-ora**

![](_page_7_Picture_134.jpeg)

#### Fig. 8

Ad ogni richiesta di partecipazione da parte di uno studente ad una determinata pre-ora il docente riceverà una mail (@buonarroti.tn.it) di avviso come in Fig. 8.

Aprendo la mail e cliccando sul bottone verde "Vai alla richiesta" si verrà reindirizzati al sito per confermare o rifiutare la prenotazione descritta nella mail.

### **Conferma o rifiuto di una pre-ora**

![](_page_8_Figure_2.jpeg)

#### Fig. 9

Qui si avrà la possibilità di confermare o rifiutare la prenotazione (Fig. 9) cliccando sulla spunta per confermare oppure sul divieto per rifiutare.

Sei sicuro di voler accettare lo studente?

![](_page_8_Picture_6.jpeg)

Fig. 10

Cliccando sulla spunta verrà mostrato un pop up come in Fig. 10.

Per confermare la prenotazione basta cliccare sul bottone "OK".

Sei sicuro di non voler accettare lo studente?

![](_page_9_Picture_62.jpeg)

Cliccando sul divieto verrà mostrato un pop up come in Fig. 11.

Per rifiutare la prenotazione basta cliccare sul bottone "OK".

## Accesso admin

### **Pagina iniziale**

![](_page_10_Picture_71.jpeg)

#### Fig. 1

Una volta effettuato l'accesso con un account istituzionale(@buonarroti.tn.it) di un admin appariranno tutte le pre-ore calendarizzate di tutti i docenti(Fig. 1).

### **Creazione di una pre-ora**

#### PRE-ORA BUONARROTI giugno 2022 Mei Oggi  $\overline{\textbf{C}}$  $\overline{\phantom{a}}$ Visualizza Dati Inserisci Pre Ore lun mar mer gio ven sab dom Report ore svolte SIRAlessand  $\overline{5}$  $\mathbf{1}$  $\overline{2}$  $\overline{3}$  $\overline{4}$  $21$ Report dettagliato Dalfovo • 17:54 SIR ● 15:49 SIR ● 14 SIR Docente  $• 17$ TMPP  $\bullet$  14 SIR **TMPPAnton** Logout  $• 17$  SIR Subra  $• 18$  INF  $6\phantom{a}6$  $\overline{9}$  $10$  $11$  $12$  $\overline{7}$  $\boldsymbol{8}$ ● 14:10 TMF ● 14 SIR ● 15:49 SIR ● 18 INF  $• 17$ TMPP 18 13 15 16 17 19  $14$ ● 14:42 SIR ● 7:22 SIR ● 17 TMPP ● 14 SIR • 20:30 SIR 20  $21$ 22 23  $24$  $25$ 26  $• 17$ TMPP  $• 14$  SIR ● 20:30 SIR 27 28 29 30  $• 17$ TMPP  $• 14$  SIR 20:30 SIR - P  $• 17$  TMPP

#### Fig. 2

Cliccando sul menù a tendina in alto a destra è possibile inserire delle Pre Ore su richiesta di altri docenti (Fig. 2).

![](_page_12_Picture_231.jpeg)

![](_page_12_Picture_232.jpeg)

#### Fig. 3

Cliccando sul collegamento "Inserisci Pre Ore" apparirà un modulo (Fig. 3) per la creazione e l'inserimento di una nuova pre-ora. Qui bisognerà definire il docente, selezionandolo da un apposito menù a tendina, la materia, selezionandola da un apposito menù a tendina, la periodicità della pre-ora (ogni quanto viene ripetuta la pre-ora: settimanalmente, mensilmente o nessuna), la data e l'ora di inizio e fine.

Una volta definiti tutti i campi, cliccando sul bottone azzurro "INSERISCI PREORA", la pre-ora apparirà sul calendario, sia per l'admin sia per il docente interessato. Per tornare alla schermata precedente basterà cliccare su "PRE-ORA BUONARROTI" in alto a sinistra.

#### **Modifica ed eliminazione di una pre-ora**

![](_page_13_Picture_142.jpeg)

![](_page_13_Figure_3.jpeg)

Facendo un semplice click su una singola pre-ora mostrata sul calendario verrà mostrato un pop up come in Fig. 4 dove è possibile modificare l'orario di inizio e fine e/o il numero d'aula. Le modifiche vengono salvate cliccando sull'apposito bottone blu "SALVA MODIFICHE" oppure, mediante il bottone rosso "CANCELLA PREORA", cancellare quella determinata pre-ora.

### **Visualizzazione dei dati**

![](_page_14_Picture_146.jpeg)

#### Fig. 5

Cliccando sul menù a tendina in alto a destra è possibile visualizzare tutti i dati inseriti nel sistema (Fig. 5).

![](_page_14_Picture_147.jpeg)

#### Fig. 6

Cliccando sul collegamento "Visualizza Dati" apparirà la schermata come in Fig. 6. Qui è possibile visualizzare tutti gli utenti inseriti, le materie, solo gli studenti, solo i docenti, le classi e i corsi di studio.

### **Visualizzazione utenti**

| <b>PRE-ORA BUONARROTI</b>         |                |                                   |                |                                     |                    |  |
|-----------------------------------|----------------|-----------------------------------|----------------|-------------------------------------|--------------------|--|
| <b>UTENTE</b>                     | <b>MATERIE</b> | <b>STUDENTI</b>                   | <b>DOCENTI</b> | <b>CLASSI</b>                       | <b>CORSI STUDI</b> |  |
|                                   |                |                                   |                |                                     |                    |  |
| <b>Adrian Durak</b>               |                | Alessandro Caldonazzi             |                | Alessandro Dalfovo                  |                    |  |
| adrian.durak@buonarroti.tn.it     |                | ale.caldonazzi@buonarroti.tn.it   |                | alessandro.dalfovo@buonarroti.tn.it |                    |  |
| 侕                                 |                | 侕                                 |                | 侕                                   |                    |  |
|                                   |                |                                   |                |                                     |                    |  |
|                                   |                |                                   |                |                                     |                    |  |
| Alessio Pasquali                  |                | Antonio Subranni                  |                | Arianna Moar                        |                    |  |
| alessio.pasquali@buonarroti.tn.it |                | antonio.subranni@buonarroti.tn.it |                | arianna.moar@buonarroti.tn.it       |                    |  |
| 侕                                 |                | 侕                                 |                |                                     | 而                  |  |
|                                   |                |                                   |                |                                     |                    |  |

Fig. 7

Cliccando sul bottone "UTENTE" apparirà la schermata come in Fig. 7. Verranno visualizzati tutti gli utenti sia studenti che docenti con le rispettive mail. Oltre che a visualizzarli è possibile eliminare un utente.

Cliccando il bottone "+" in alto a sinistra si potrà inserire un nuovo utente.

### **Visualizzazione materie**

![](_page_15_Picture_187.jpeg)

#### Fig. 8

Cliccando sul bottone "MATERIE" apparirà la schermata come in Fig. 8. Verranno visualizzate tutte le materie. Oltre che a visualizzarli è possibile eliminare un utente. Cliccando il bottone "+" in alto a sinistra si potrà inserire una nuova materia.

### **Visualizzazione studenti**

![](_page_16_Picture_223.jpeg)

Fig. 9

Cliccando sul bottone "STUDENTI" apparirà la schermata come in Fig. 9. Verranno visualizzati tutti gli studenti. Oltre che a visualizzarli è anche possibile eliminarli. Cliccando il bottone "+" in alto a sinistra si potrà inserire un nuovo studente.

### **Visualizzazione docenti**

![](_page_16_Picture_224.jpeg)

Fig. 10

Cliccando sul bottone "DOCENTI" apparirà la schermata come in Fig. 10. Verranno visualizzati tutti i docenti. Oltre che a visualizzarli è anche possibile eliminarli. Cliccando il bottone "+" in alto a sinistra si potrà inserire un nuovo docente.

### **Visualizzazione classi**

![](_page_17_Picture_172.jpeg)

#### Fig. 11

Cliccando sul bottone "CLASSI" apparirà la schermata come in Fig. 11. Verranno visualizzate tutte le classi. Oltre che a visualizzarle è anche possibile eliminarle. Cliccando il bottone "+" in alto a sinistra si potrà inserire una nuova classe.

### **Visualizzazione corsi di studi**

![](_page_17_Picture_173.jpeg)

#### Fig. 12

Cliccando sul bottone "CORSI STUDIO" apparirà la schermata come in Fig. 12. Verranno visualizzati tutti i corsi studio. Oltre che a visualizzarli è anche possibile eliminarli.

Cliccando il bottone "+" in alto a sinistra si potrà inserire un nuovo corso studio.

### **Visualizzare il report delle ore svolte**

![](_page_18_Picture_101.jpeg)

#### Fig. 13

Cliccando sul menù a tendina in alto a destra è possibile visualizzare il report delle ore svolte (Fig. 13).

PRE-ORA BUONARROTI

#### Report pre-ore effettuate

![](_page_19_Picture_155.jpeg)

Il conteggio delle ore è svolto secondo la seguente regola: per ogni pre ora in considerazione c'è almeno una prenotazione di uno studente confermata

Docente: Tutti i docenti

![](_page_19_Picture_156.jpeg)

#### Fig. 14

Cliccando sul collegamento "Report ore svolte" apparirà una schermata (Fig. 14) dove è possibile scegliere un singolo docente, oppure tutti i docenti, e selezionare la data di inizio e fine per definire il range del report (non necessaria). Cliccando sul bottone "GENERA REPORT" verrà visualizzata una tabella con al suo interno tutti i docenti con almeno una pre-ora effettuata.

### **Visualizzare il report dettagliato di ogni docente**

PRE-ORA BUONARROTI giugno 2022 Oggi Ven k  $\mathbf{\bar{z}}$ Visualizza Dati Inserisci Pre Ore lun gio dom mar mer ven sab Report ore svolte  $\overline{4}$  $\mathbf{1}$  $\overline{2}$ 3  $\overline{5}$ Report dettagliato • 17:54 SIR ● 15:49 SIR ● 14 SIR Docente  $• 17$ TMPP  $\bullet$  14 SIR Logout  $\bullet$  17 SIR  $• 18$  INF  $\overline{9}$  $10$  $11$  $12$  $6\phantom{a}$  $\overline{7}$  $\bf 8$ ● 14:10 TMF ● 14 SIR ● 15:49 SIR ● 18 INF  $\bullet$  17 TMPP  $13$  $14$  $16$  $17$ 18 19 15  $\bullet$  14:42 SIR ● 17 TMPP ● 14 SIR  $\bullet$  20:30 SIR 20 21 22 23 24 25 26 ● 17 TMPP ● 14 SIR • 20:30 SIR 27 28 29 30 ● 17 TMPP ● 14 SIR ● 20:30 SIR  $\bullet$  17 TMPP

#### Fig. 15

Cliccando sul menù a tendina in alto a destra è possibile visualizzare il report dettagliato (Fig. 15).

PRE-ORA BUONARROTI

#### Report dettagliato docente

![](_page_21_Picture_206.jpeg)

#### Fig. 16

![](_page_21_Picture_207.jpeg)

#### Fig. 17

Cliccando sul collegamento "Report dettagliato" apparirà una schermata (Fig. 16) dove è possibile scegliere un singolo docente e selezionare la data di inizio e fine per definire il range del report (non necessaria). Cliccando sul bottone "GENERA REPORT" verrà visualizzata una tabella con al suo interno i dati essenziali per quel professore. Facendo un semplice click sulla data di una preOra mostrata in tabella si avrà la possibilità di vedere tutti gli studenti prenotati per la stessa, oltre alla data e l'ora di prenotazione e l'argomento.

## Accesso studente

### **Pagina inziale**

![](_page_22_Picture_86.jpeg)

Fig. 1

Una volta effettuato l'accesso con un account istituzionale (@buonarroti.tn.it) di uno studente appariranno le pre-ore calendarizzate (Fig. 1).

### **Richiesta di una pre-ora fuori orario**

![](_page_22_Picture_87.jpeg)

Fig. 2

RICHIESTA FUORI ORA

Cliccando sul menù a tendina in alto a destra è possibile inserire una Fuori Ora (Fig. 2).

![](_page_23_Picture_198.jpeg)

Fig. 3

Cliccando sul collegamento "Fuori Ora" apparirà un modulo per la creazione e l'inserimento di una nuova Fuori Ora (Fig. 3). Qui bisognerà definire il docente, selezionandolo da un menù a tendina, la data e l'ora di inizio. Una volta definiti tutti i campi cliccando sul bottone azzurro "INSERISCI PREORA" la pre-ora fuori orario apparirà sul calendario.

Per tornare al calendario basterà cliccare su "PRE-ORA BUONARROTI" in alto a sinistra.

### **Prenotazione di una pre-ora**

![](_page_24_Picture_59.jpeg)

#### Fig. 4

Cliccando su una qualsiasi pre-ora sul calendario (Fig. 4) la si potrà prenotare.

![](_page_24_Picture_60.jpeg)

Fig. 5

Cliccando su una qualsiasi pre-ora visualizzata sul calendario comparirà il pop up come in Fig. 5. Qui verrà mostrata: la data, l'orario, il docente, la materia, l'eventuale aula e l'argomento, una volta inserito l'argomento e cliccando sul bottone blu "PARTECIPA" ci si prenoterà per quella effettiva pre-ora.

### **Conferma o rifiuto di una pre-ora**

![](_page_25_Picture_3.jpeg)

Fig. 6

Una volta che il docente accetta la richiesta di partecipazione della pre-ora lo studente riceverà la mail come in Fig. 6.

![](_page_26_Picture_1.jpeg)

Fig. 7

Una volta che il docente rifiuta la richiesta di partecipazione della pre-ora lo studente riceverà la mail come in Fig. 7.